## **Creating a Blog at Blogger.com**

A weblog or "blog" is like an online diary, where students, teachers, and everyone else can create online comments. We'll be using a blog as a place for your weekly reflections on what you've seen and done.

You can create a blog for free at www.blogger.com - here's how!

1. Go to www.blogger.com. If you rem Google name and password, go to Sign Blogger.

If you sign in successfully, just skip to

2. If you don't remember your Google name and password, click on CREATE YOUR BLOG.

Fill in the blanks on the next page. Use your email name or try another name. NO SPACES!

Your password needs to be at least 6 characters (letters or numbers) long.

Do your best to type the Word Verification - it may take more than one try.

Make sure you clisk on I accept the Terms of Service.

When you're finished, click Continue to go on.

3. Your next step is to name your blog. The title can have spaces.

The Blog Address has NO SPACES. Make sure you click Check Availability. This has to be unique, so it probably can't be short and easy.

Type the word you see in Word Verification.

Click Continue to go on.

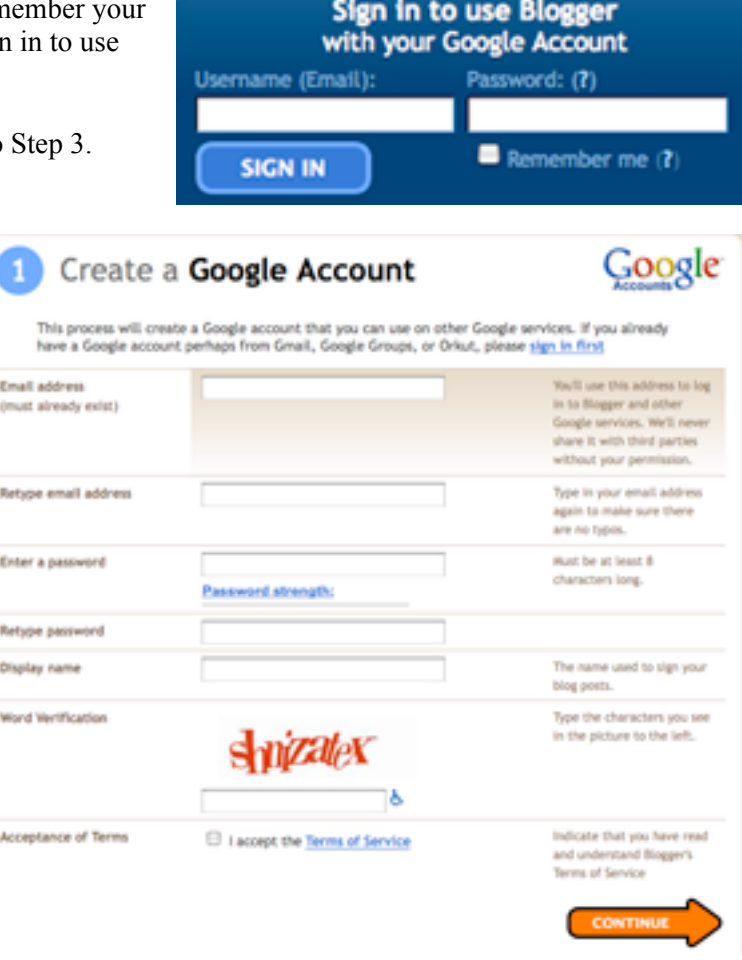

## Name your blog

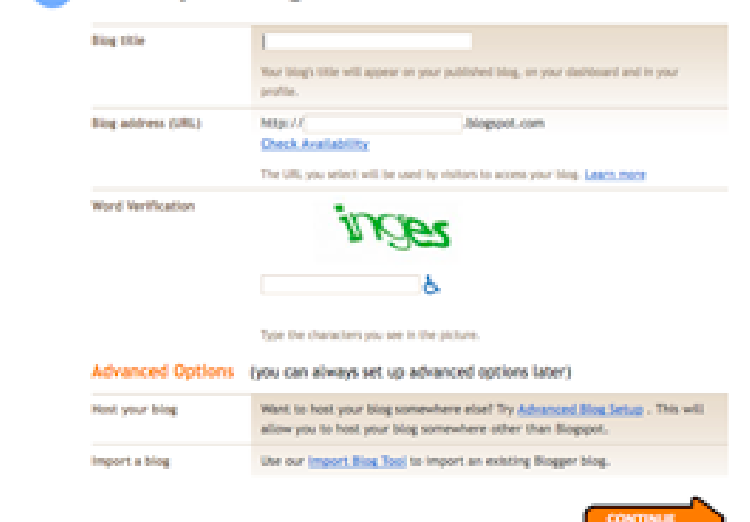

5. Choose a template. You can change it later, so don't take a long time with this step.

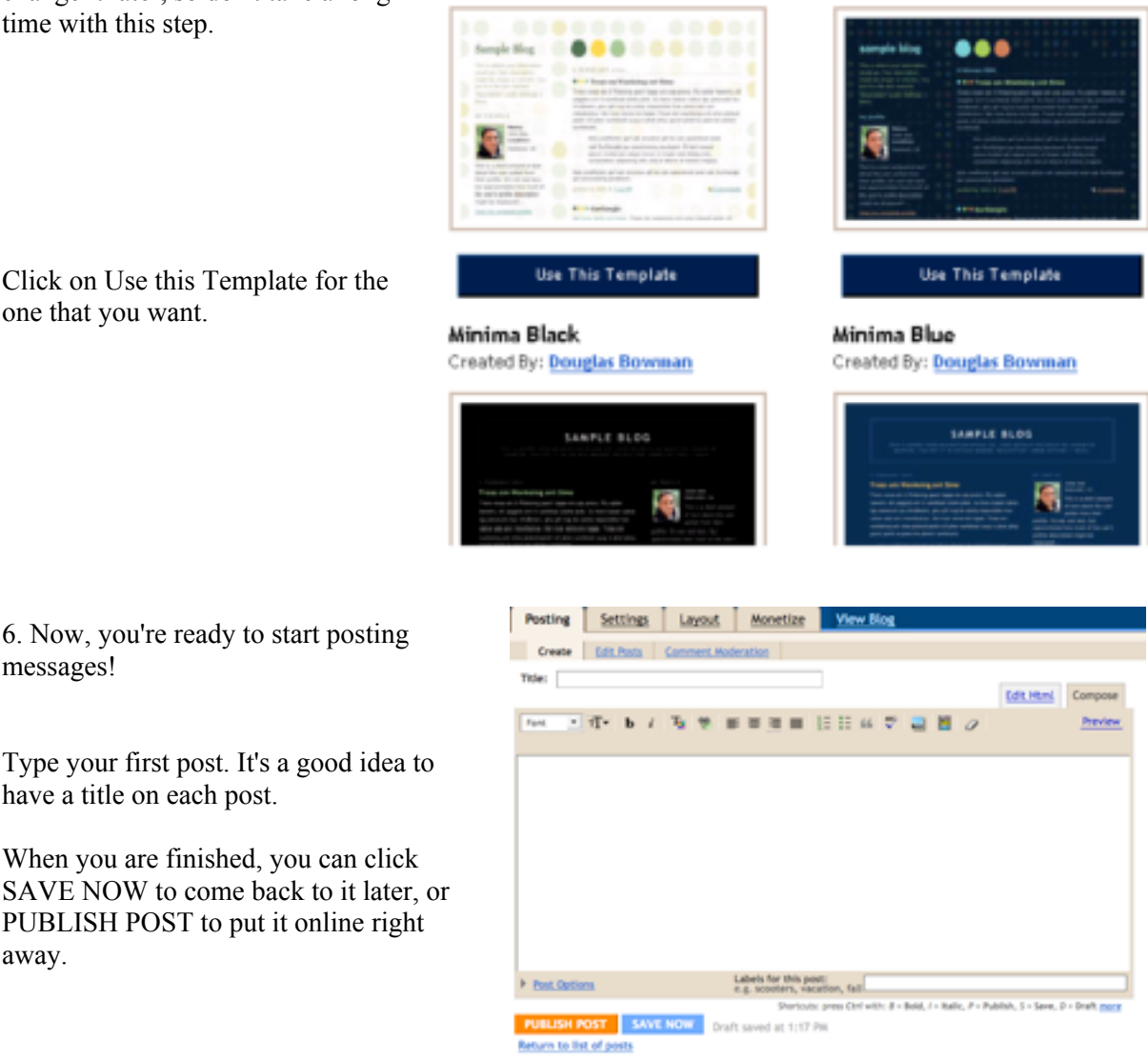

Dots

Created By: Douglas Bowman

Dots Dark

Created By: Douglas Bowman

When you come back to www.blogger.com and log in, you'll see something like this: **Dashboard** 

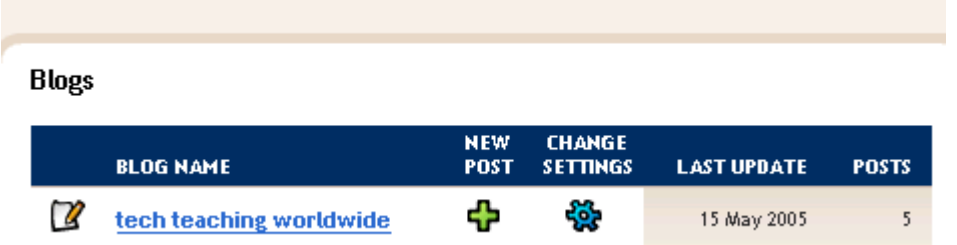

Click New Post to post a message. When you are finished, you can view your blog.

Two important things to remember:

1. When YOU want to add a post or edit your blog, you will go to www.blogger.com and sign in with your name and password.

2. When OTHER PEOPLE want to look at your blog, they will go to your blog's name - something like blog-efl.blogspot.com or techteachingworldwide.blogspot.com.

Happy blogging!